### **Potomac Youth Fine Arts Online Registration Tutorial**

**FIRST STEP: E-mail info@potomacyouth.com for your e-mail and password if you don not have one.**

**Once your receive your e-mail and password follow these directions:**

- 1.) Go to: http://potomacyouth.com/events/fine-arts
- 2.) Click on Register Here
- 3.) Enter your e-mail address and password and click the Log In button.

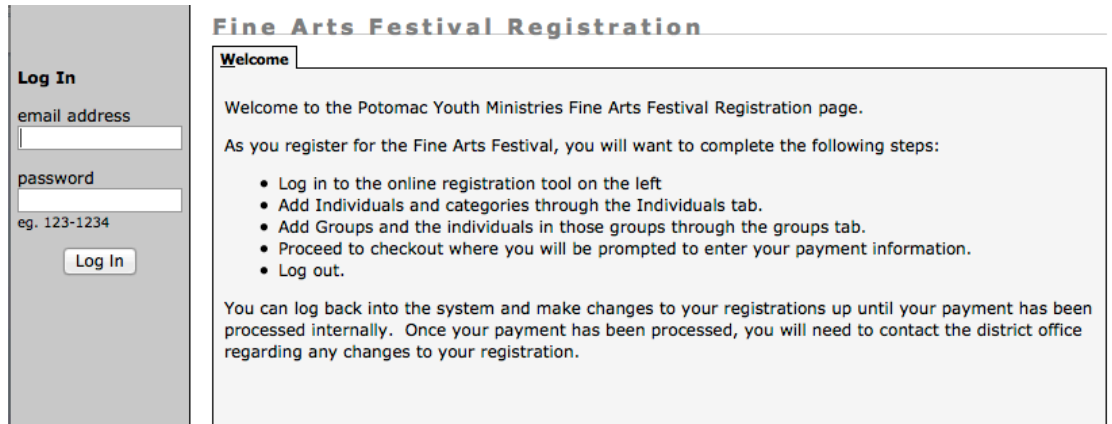

4.) Enter your student's names separated by a comma, when you have added all students click the Enter Students button.

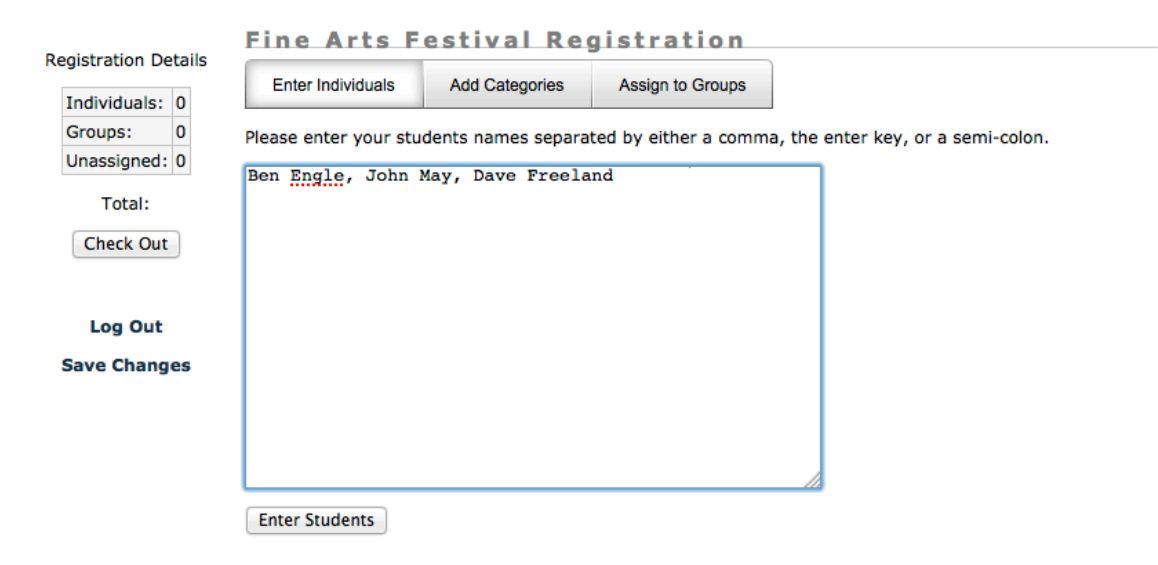

- 5.) Once you have entered your students, the next step is to enter the categories they will be participating in.
	- a.) Click on the person's name, and pick the category and click the Add Category button. (Do this for every category the student is registering for)
	- b.) If you pick the wrong category and need to remove it, click on the individual category and click the Remove button once.
	- c.) Repeat this process for every student, and then move to step 6

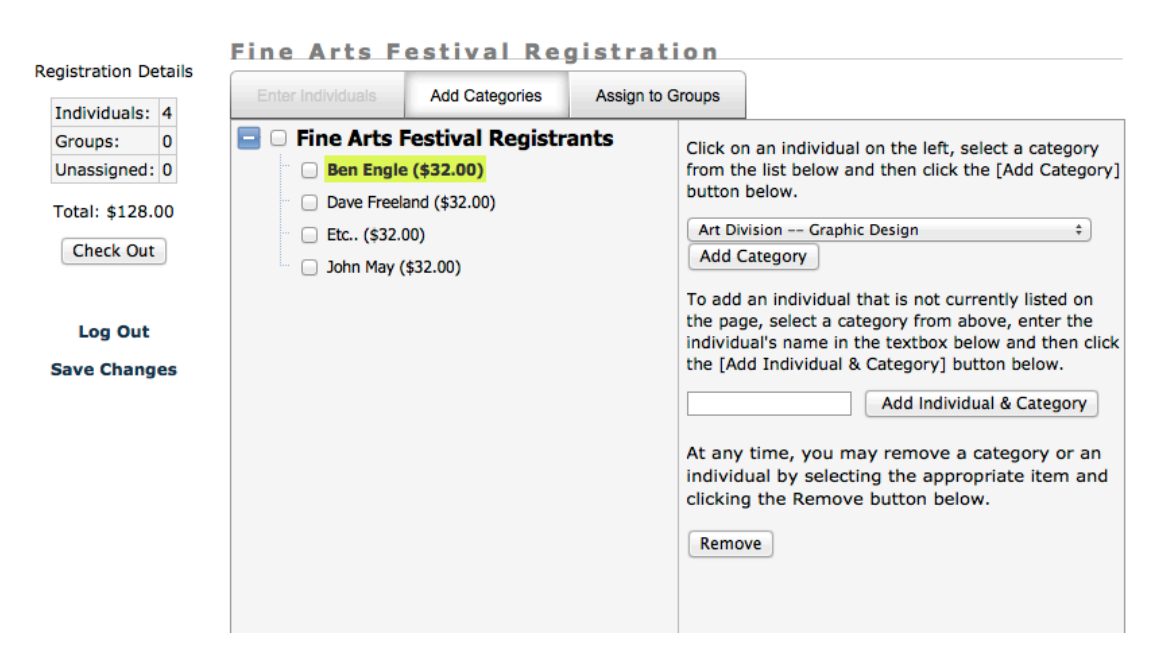

**Fine Arts Festival Registration** 

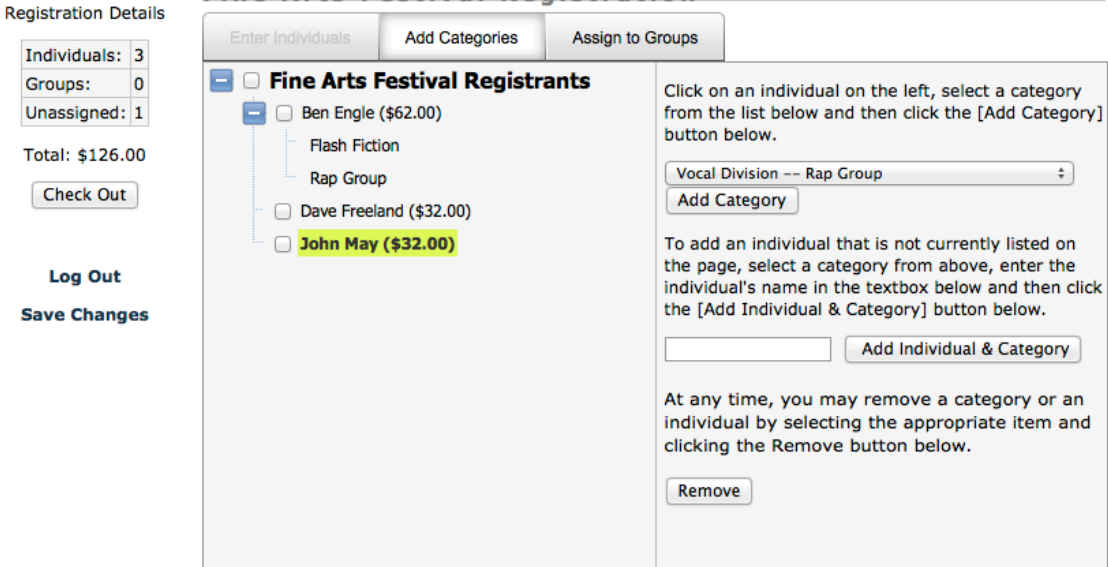

- 6.) If you have students that are registered in a group, you must assign them to a group.
	- Exp. Ben Engle, Dave Freeland, and John May are all in Rap Group
		- a. Click on Rap Group under Ben Engle and then click the Assign to Groups button.

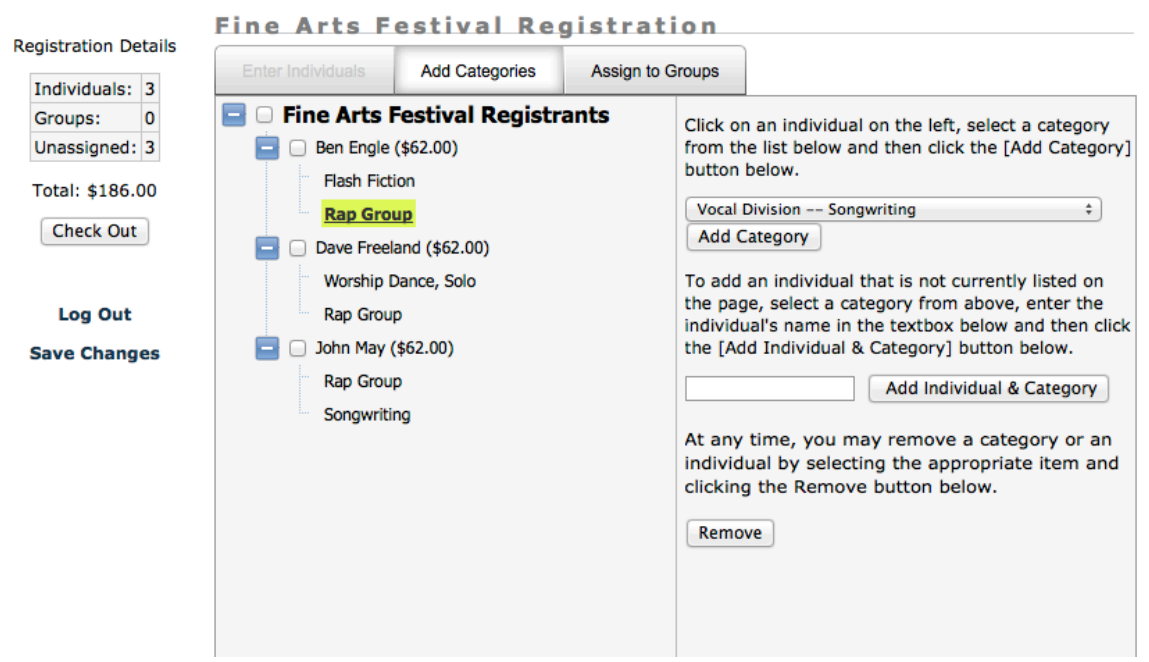

#### b.

.

**Fine Arts Festival Registration Registration Details Add Categories Assign to Groups** Individuals: 3 Groups:  $\overline{\mathbf{0}}$ For each group you add, Unassigned: 3 **Fine Arts Festival Groups** select the group type, enter a group name and then click Total: \$186.00 Add Group. You add students to a group by **Check Out** making sure the group is selected on the left, checking off the students Log Out registered for this type of group and clicking the Add **Save Changes** Individual button. **Add Group** Group Type: Select a Category  $\ddot{\phantom{0}}$ Group Name: **Add Group Add Student** Add Individual At any time, you may remove a group or an individual by selecting the appropriate item and clicking the Remove button below. Remove

- c. Click on the Group Type dropdown, pick Rap Group
- d. Type in Group Name
- 

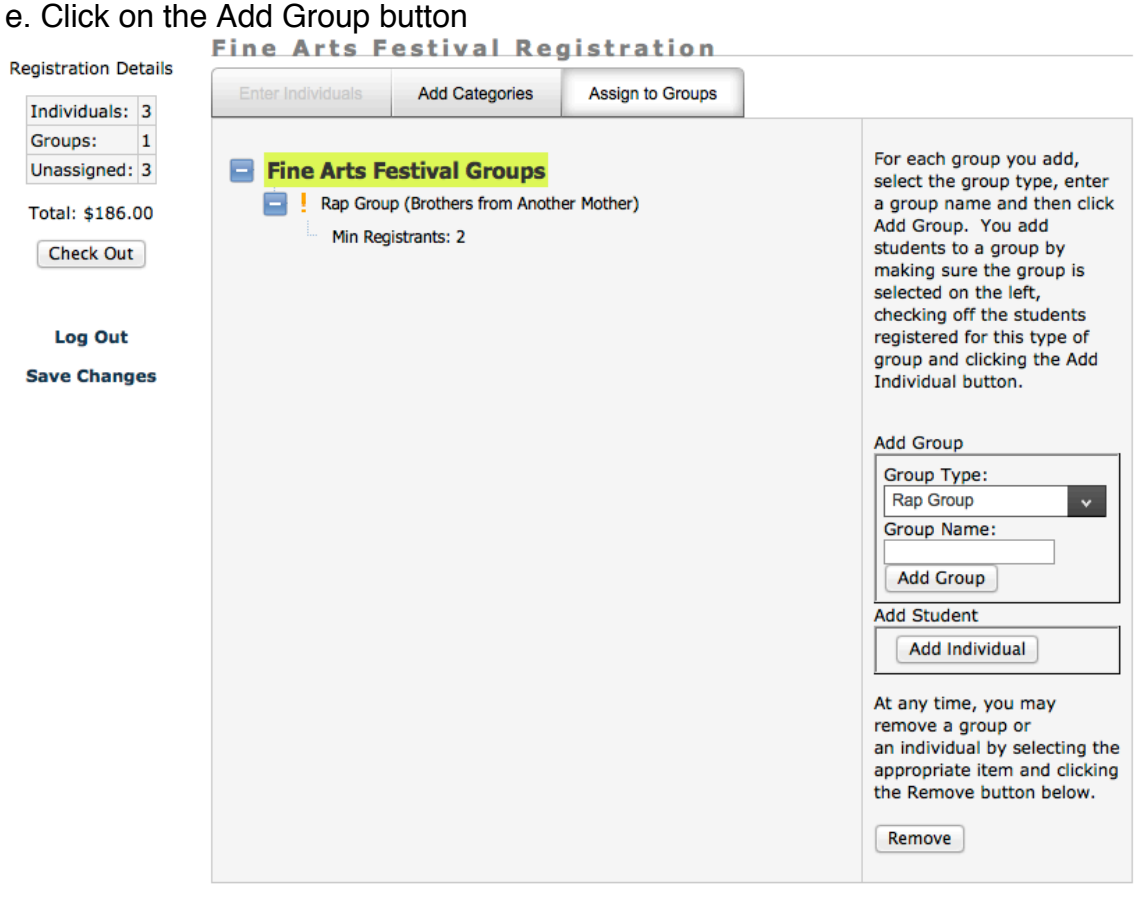

## f. Click on the Name of the group.<br>Eine Arts Festival Registration

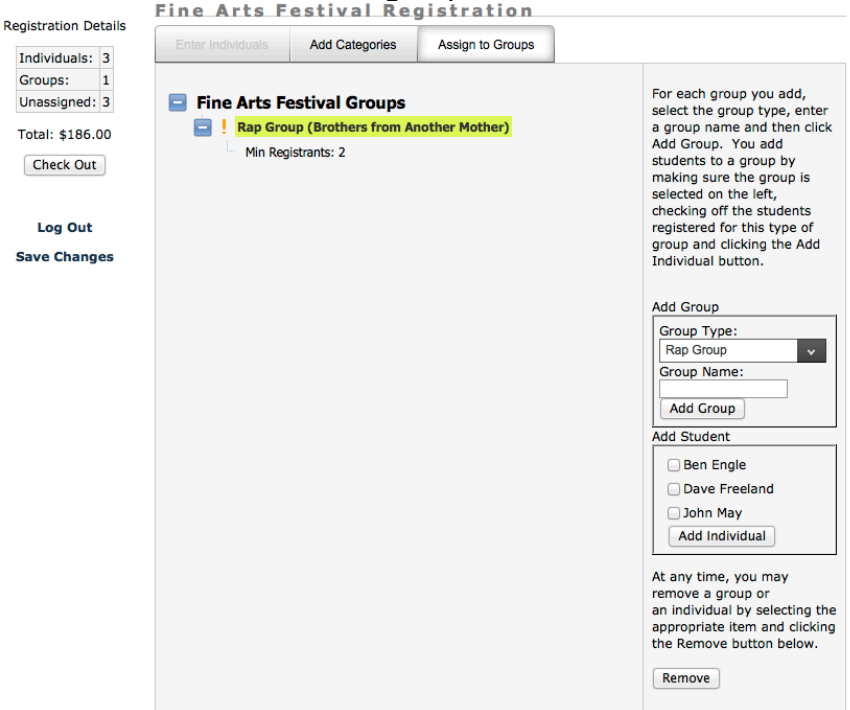

# g. Click the box next to the name of each student in the group. (on the right)

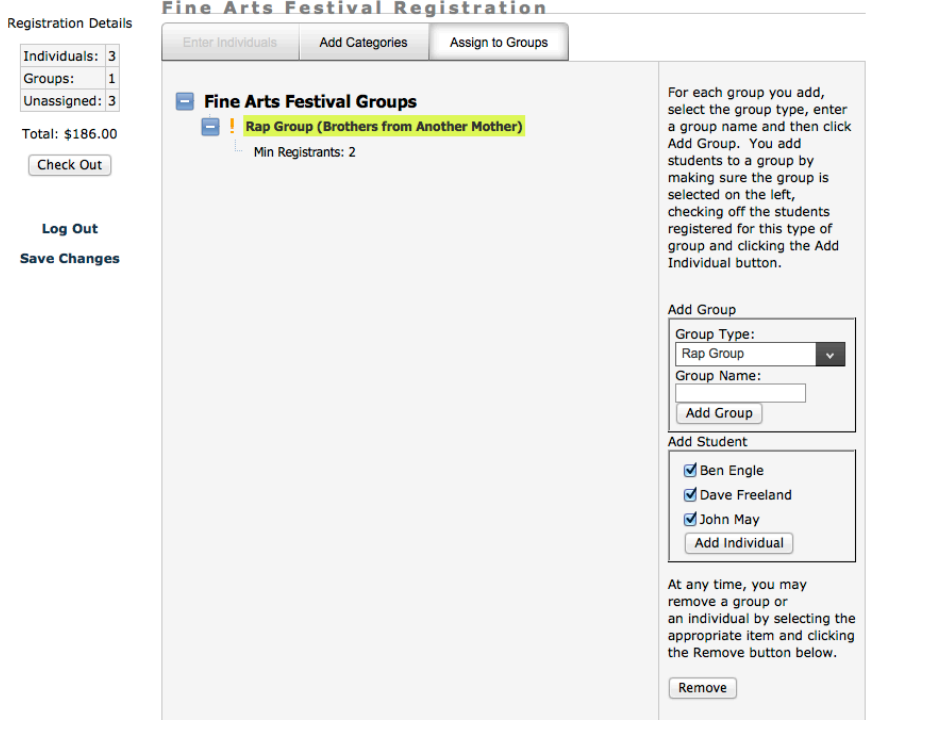

h. Click the Add Individual button. This will complete your group (You must repeat this process for every group category.)<br>Eine Arts Festival Registration

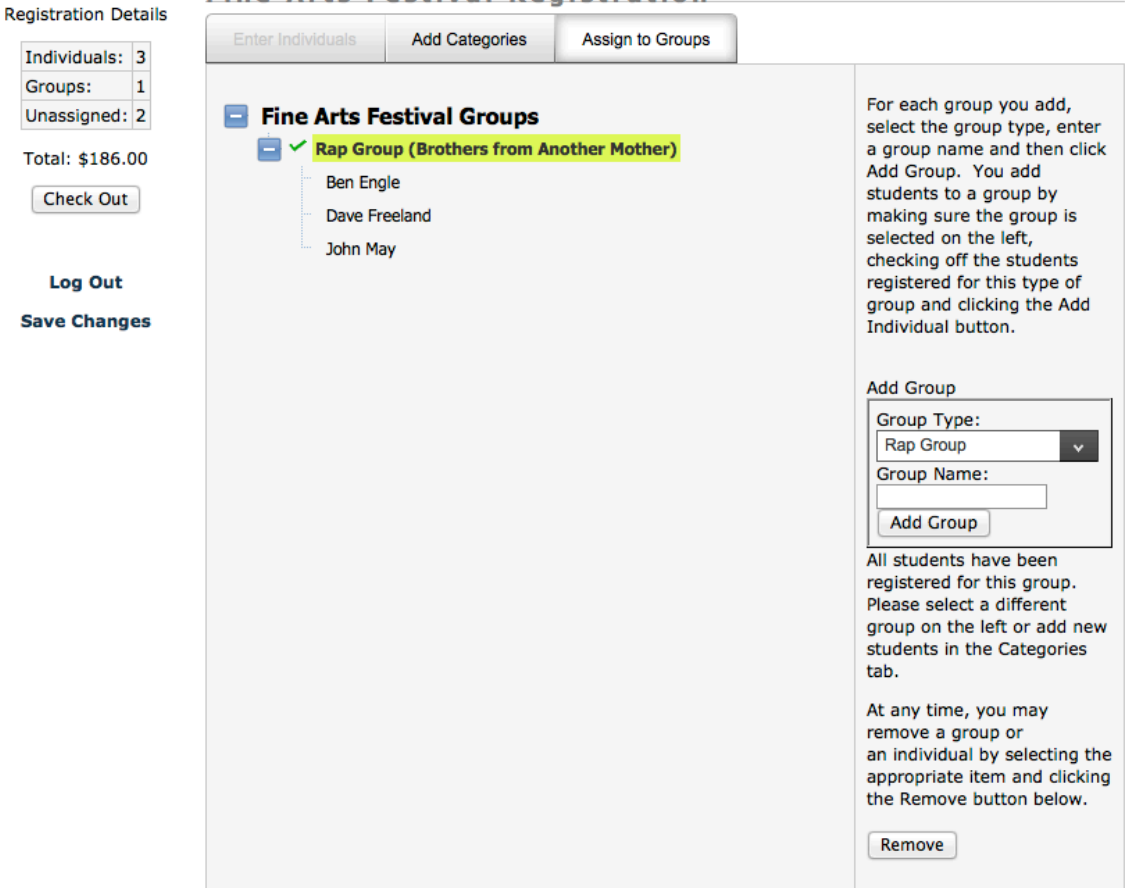

I. To do this for another group click on the Add Categories tab, Pick the next student that is in a different group and start the group process over.

\*\*SONGWRITING/WORSHIP DANCE SOLO ARE CONSIDERED A GROUP EVENT, EVEN IF THERE IS ONLY ONE PARTICIPANT.

7. The Final step is to click the Check Out button.

(If there are students with unassigned groups it will pop up an error message. Find the group and add it.)

- Your Church information will be automatically filled in.
- Click Pay with Paypal.

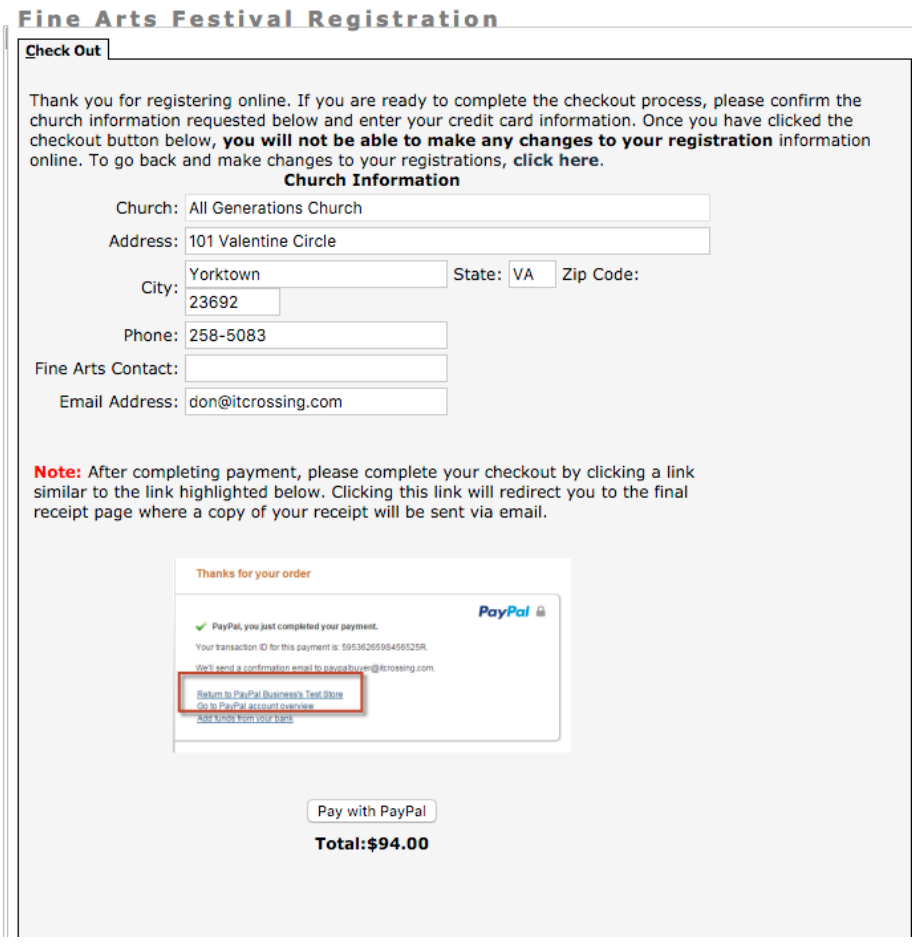

This will take you to paypal. If you have a paypal account you can log in and pay. If you don't have a paypal account underneath where it says pay with paypal there is an option to pay with a debit or credit card, or paypal credit.

Click on there and enter your payment information. You can pay by paypal, or click on Pay with a debit or credit card, or Paypal credit.

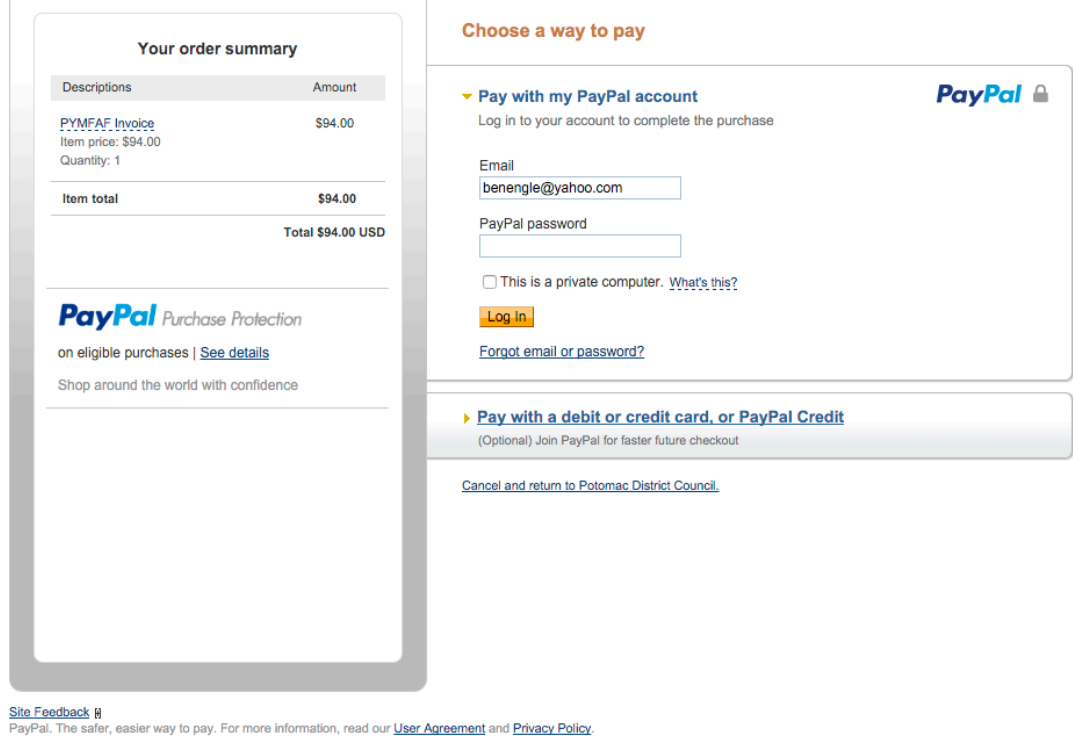

**Potomac District Council** 

### 8. Once payment is completed, PayPal will show a screen like the following:

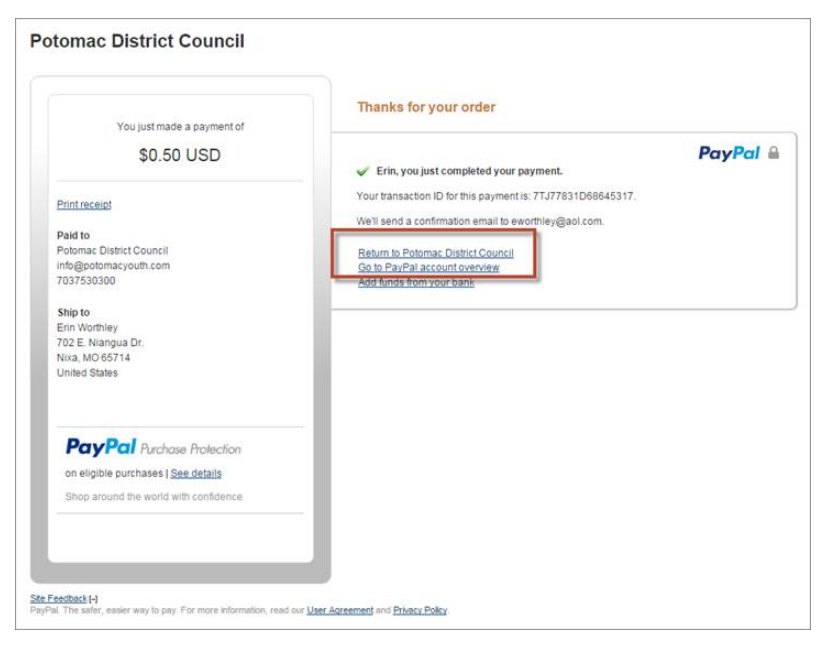

The user will need to click the link highlighted above to return to the site and view their receipt. The receipt page is also where the email confirmation is sent.

9. Once the user has completed the process, they'll no longer be able to make changes to their registrations or checkout again.

Check over each participant's categories. If there are mistakes, please E-mail us at info@potomacyouth.com

### **IF YOU WANT TO ADD ENTRIES ON DIFFERENT DAYS, ENTER THE STUDENT AND CLICK ON THE SAVE CHANGES BUTTON ON THE LEFT.**

**ONCE YOU CHECKOUT YOU CANNOT GO BACK IN THE SYSTEM AND MAKE EDITS.**